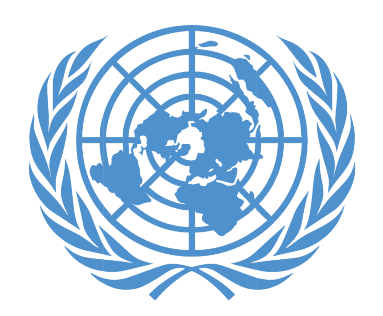

UNJSPF **United Nations Joint Staff Pension Fund** 

### Certificado Digital de Derecho a Prestación (DCE) Guía paso a paso

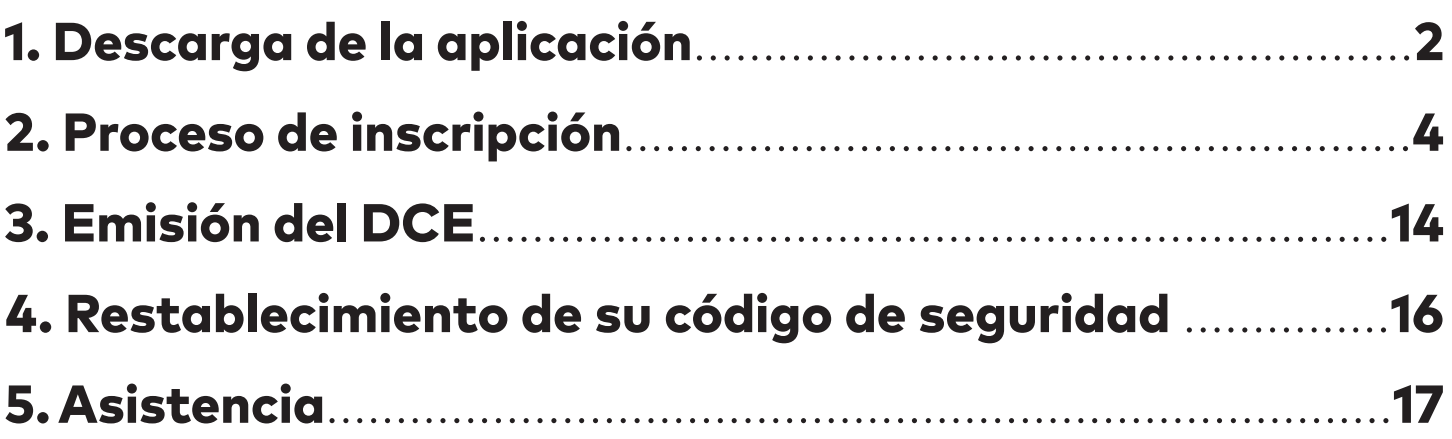

## 1. Descargar de la aplicación

Que necesitará: - Su teléfono inteligente / tableta

Para los usuarios de Android, la aplicación puede encontrarse en Google Play Store con el nombre "UNJSPF Digital Certificate of Entitlement"; para iOS (iPhone o iPad), la aplicación puede encontrarse en Apple App Store con el nombre "UNJSPF Digital CE".

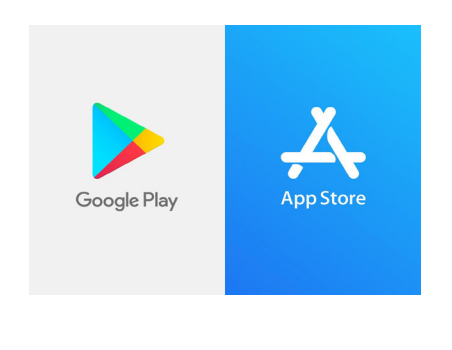

1. Abra Google Play Store o App Store y busque la aplicación (consulte más arriba para obtener el nombre específico). Si escribe UNJSPF, aparecerá la aplicación.

2. Haga clic en "Instalar". Pueden pasar unos minutos antes de que se complete la instalación.

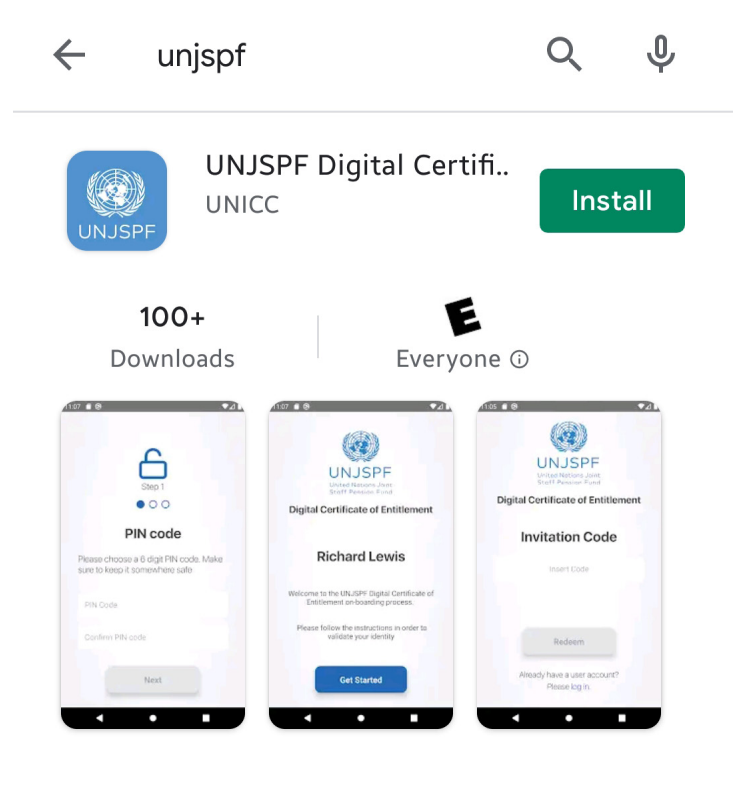

3. ¡Listo! Ya puede usar la aplicación e iniciar el proceso de inscripción.

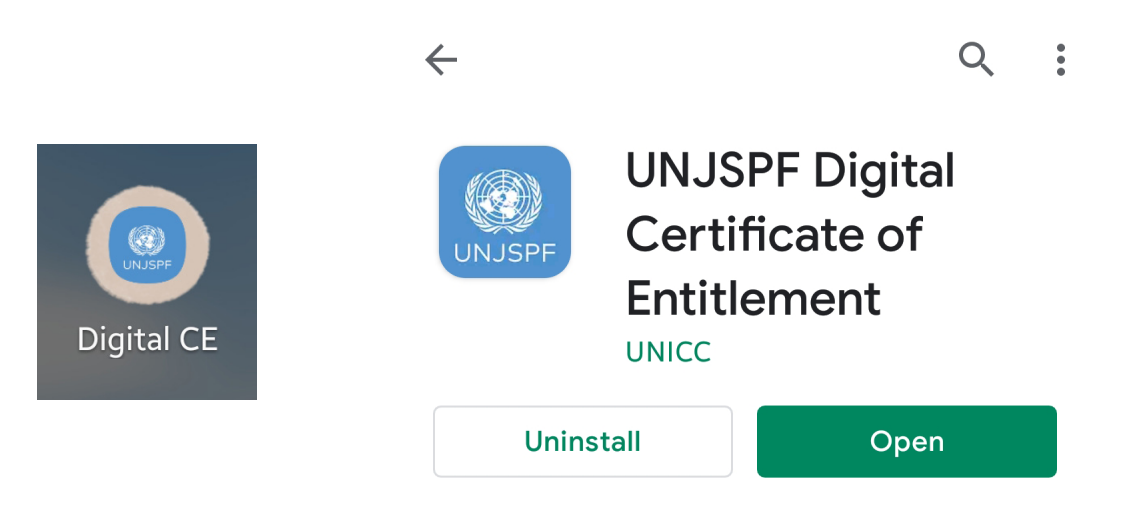

# 2. Proceso de inscripción

Que necesitará:

- Su teléfono inteligente / tableta
- Un documento de identidad emitido por el gobierno

- Su número de identificación único (UID) de la Caja de Pensiones\*

1. Abra la aplicación de Certificado Digital de Derecho a Prestación de la Caja que descargó de su App Store (iOS) o Google Play Store (Android).

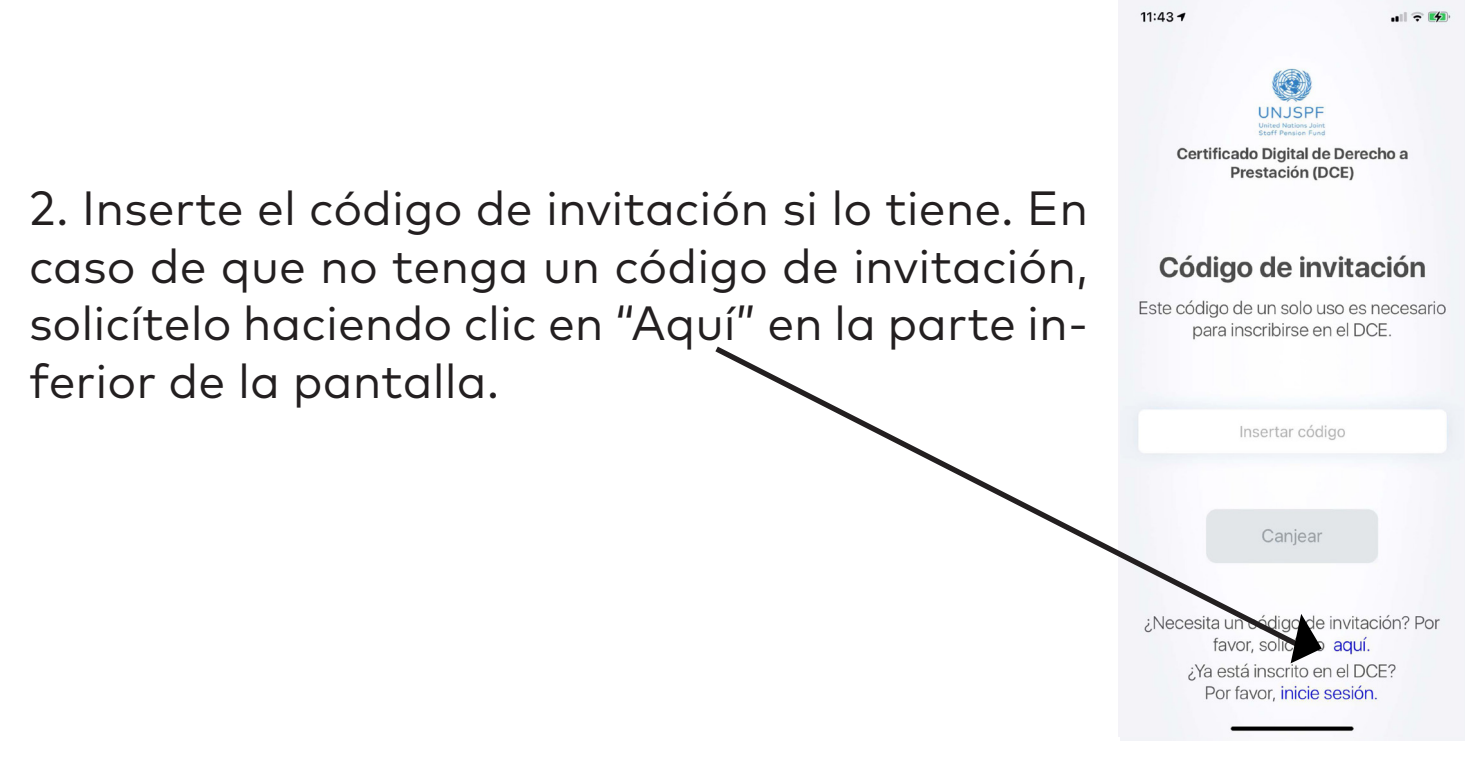

<sup>\*</sup> Envíe un correo electrónico a requestUIDonly@unjspf.org en caso de que no conozca su UID

3. Si necesita solicitar un código de invitación, complete el formulario con su correo electrónico, número de identificación único (UID) de la Caja de Pensiones y su fecha de nacimiento. Tenga en cuenta que el correo electrónico que proporcionará se utilizará para futuras comunicaciones relacionadas con el Certificado Digital de Derecho a Prestación.

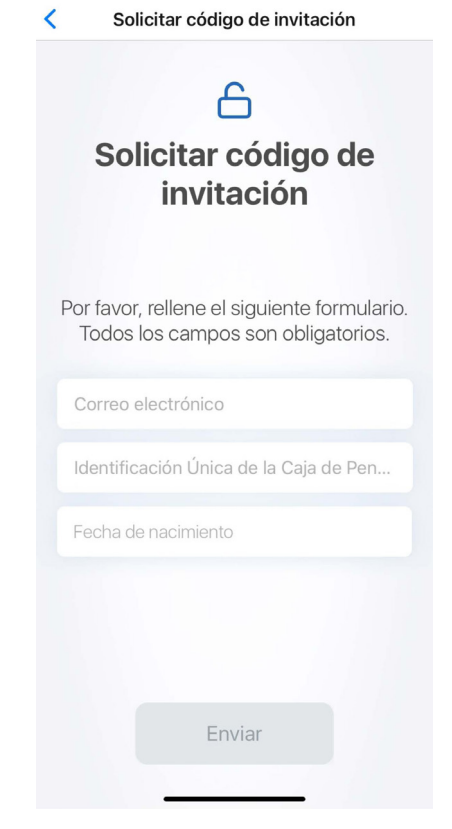

 $||\hat{z}||$ 

11:43 $\sim$ 

4. Poco después recibirá un código de invitación en el correo electrónico que proporcionó. Una vez recibido, abra la aplicación nuevamente e inserte el código de invitación. Será llevado a una pantalla con su nombre. Haga clic en "Empezar".

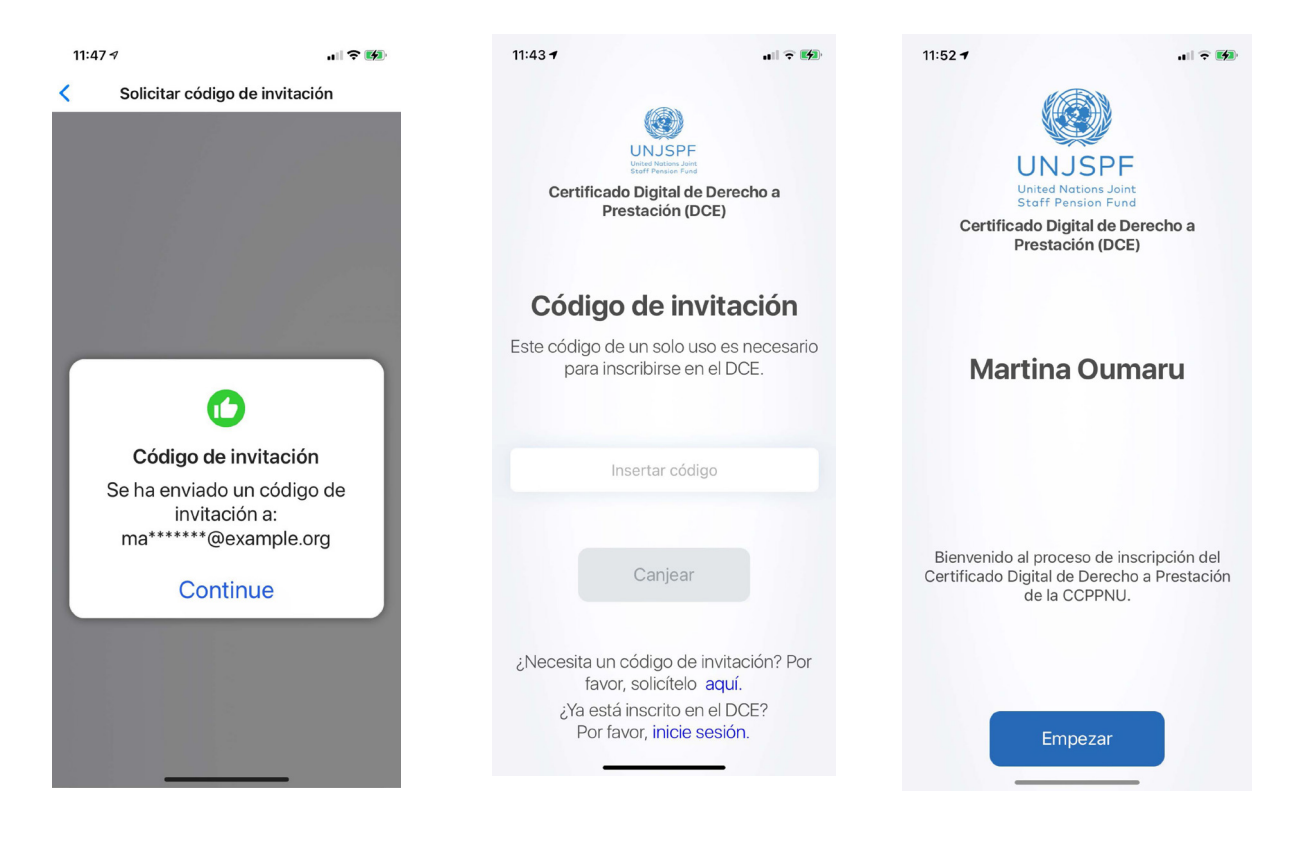

5. Cree un código de seguridad de 6 dígitos. Necesitará este código en el futuro para iniciar sesión en la aplicación, así que manténgalo seguro y asegúrese de recordarlo.

6. Confirme su número de identificación único (UID) de la Caja de Pensiones y su fecha de nacimiento. Inserte su número de teléfono. Asegúrese de incluir el código internacional en su número de teléfono.

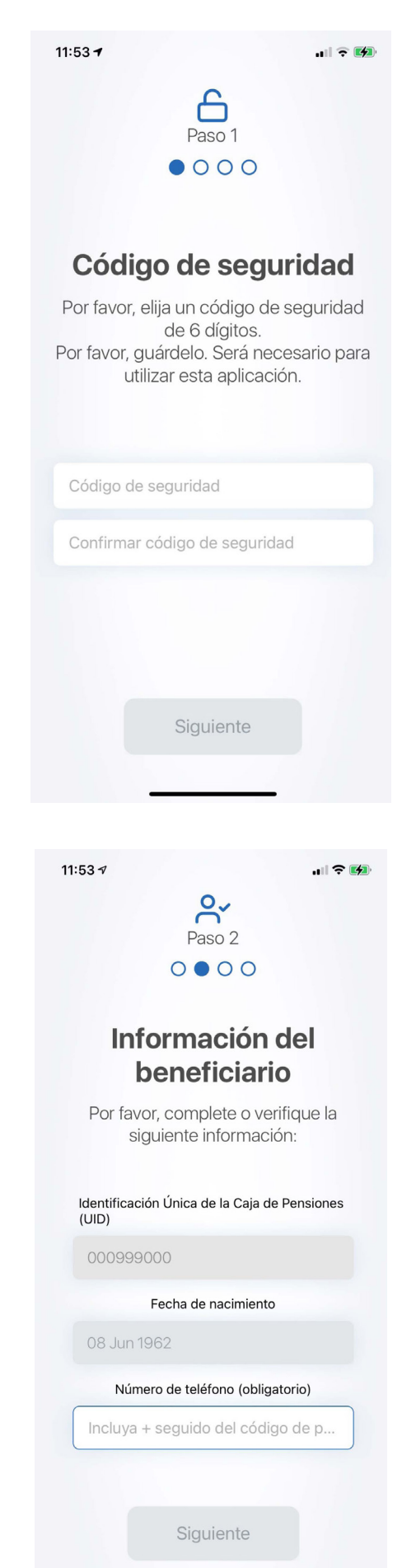

7. Tenga a mano un documento de identidad con una imagen clara de su rostro y su nombre completo. Debe ser un documento de identificación válido y emitido por el gobierno que incluya: su nombre completo, una fotografía, su fecha de nacimiento, las fechas de emisión y vencimiento, la autoridad emisora y su firma. Los documentos de identificación estándar aceptables son: pasaporte nacional, tarjeta de identificación nacional, licencia de conducir nacional.

Una vez haya leído las instrucciones, haga clic en "Confirmar".

8. Ahora la aplicación hará una foto de su documento de identidad. Haga clic en "Abrir la cámara" para realizar la foto.

∢ Escanee un documento de id...

11:54  $\sigma$ 

Paso 3  $0000$ 

#### **Escanee un** documento de identidad válido emitido por el gobierno

1. Escanee su documento de identidad válido emitido por el gobierno (por ejemplo, pasaporte, licencia de conducir, etc.) que debe contener una imagen clara de su cara, nombre completo, fecha de nacimiento y firma.

2. En la siguiente pantalla, pulse "Abrir cámara" cuando esté listo para tomar la foto del documento de identidad elegido.

He leído las instrucciones

Confirmar

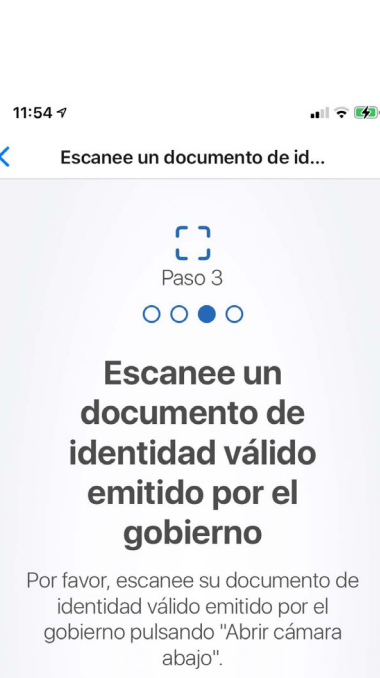

Pulse siguiente una vez que haya tomado la foto con éxito.

Abrir la cámara

9. Asegúrese de que los círculos pequeños estén en las esquinas de su documento de identidad. Una vez este ajustado, haga clic en "Next".

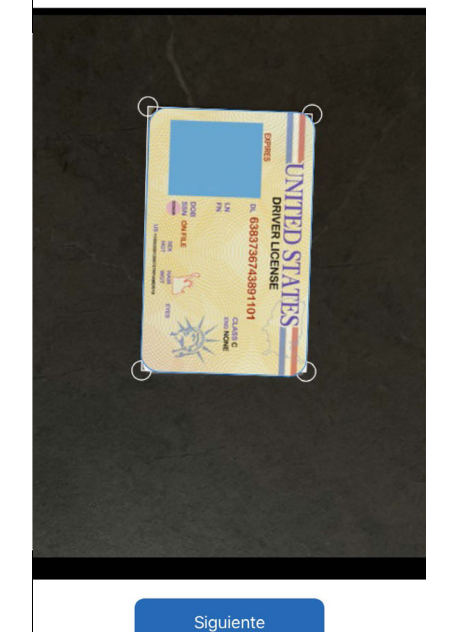

10. Gire la foto si es necesario y haga clic en "Siguiente". Compruebe si el documento de identidad se ha capturado correctamente y haga clic en "Seguiente".

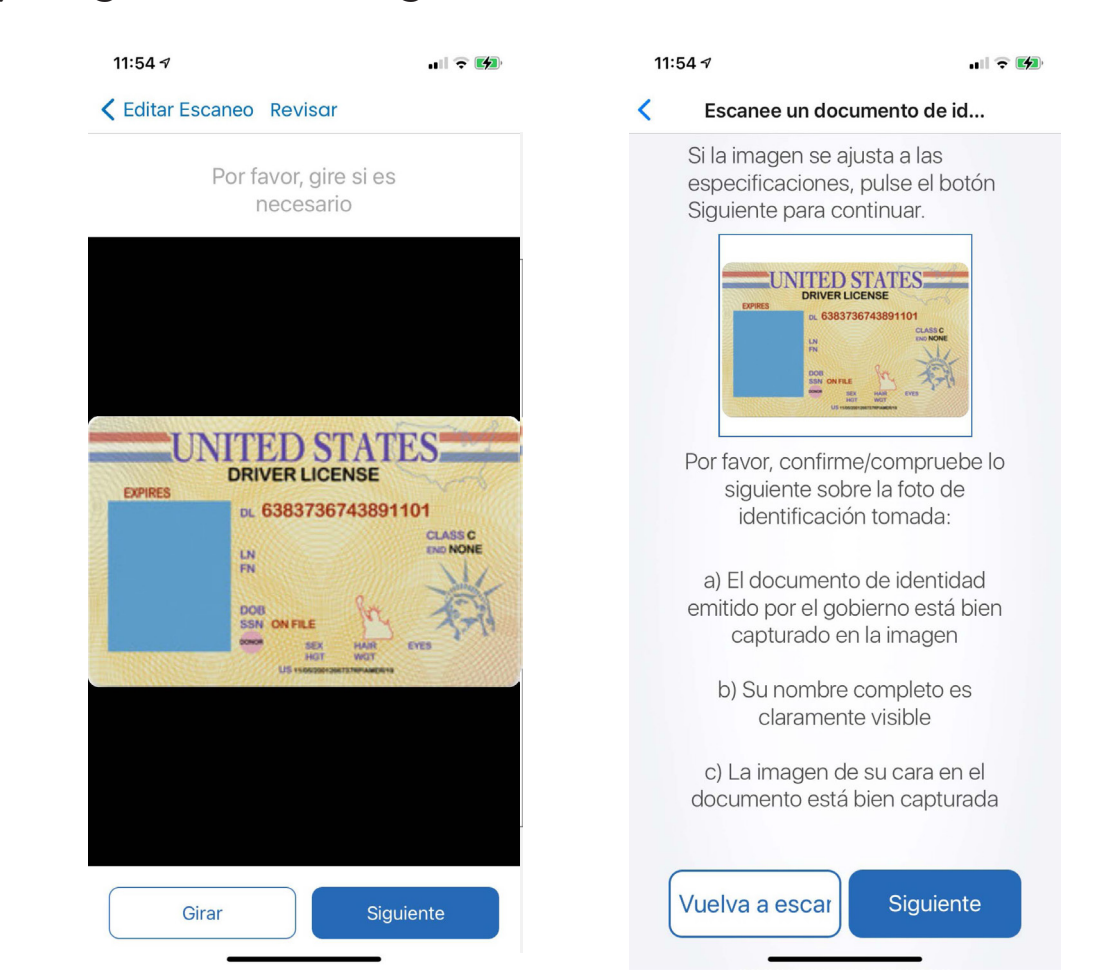

11:54  $\sim$ 

< Atrás

11. Ahora hará una foto de su rostro para crear su identificación biométrica. Lea atentamente las instrucciones para asegurarse de que la imagen sea aceptable.

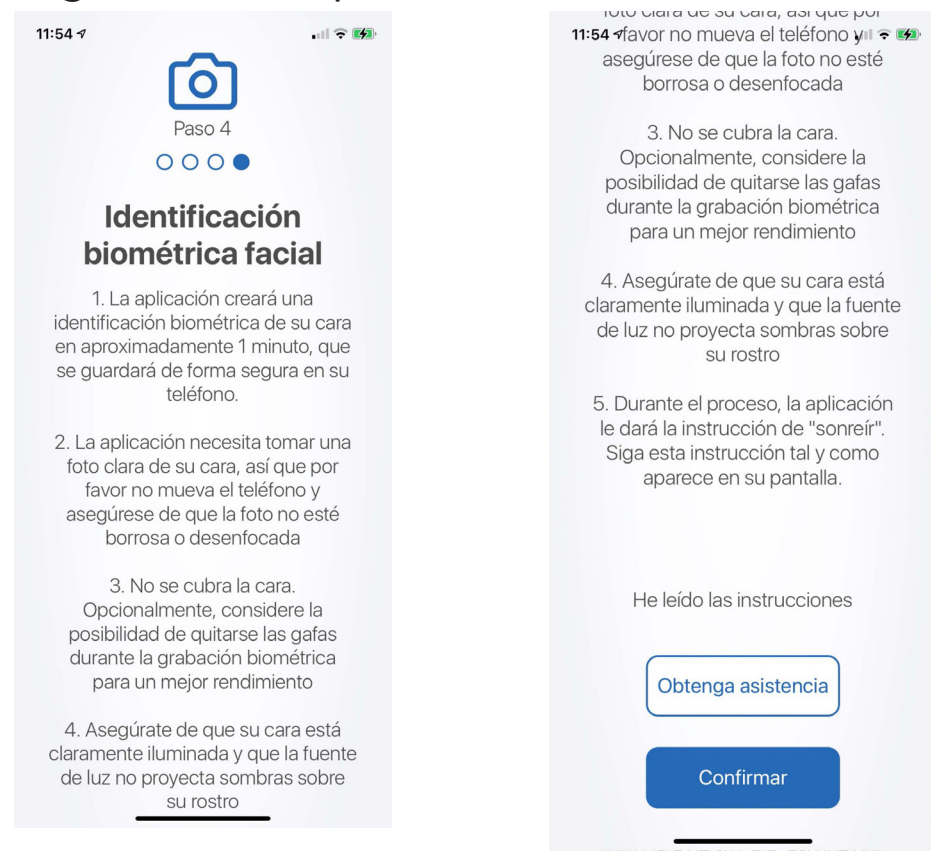

12. La aplicación hará fotografías de su rostro automáticamente. Asegúrese de mantener la vista dentro del área azul y siga las instrucciones que le brinda la aplicación. Le pedirá que sonría o haga diferentes expresiones faciales.

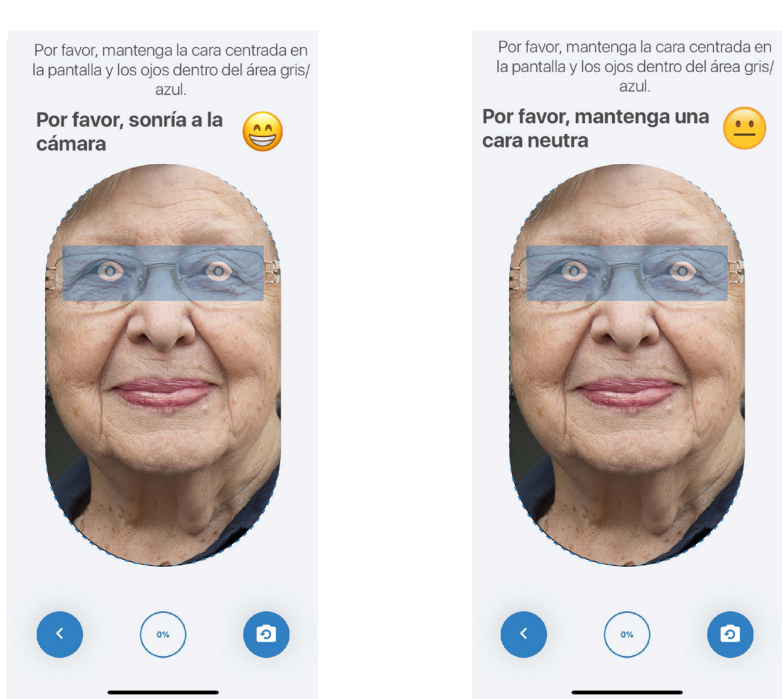

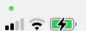

Si la imagen se ajusta a las especificaciones, por favor, pulse el botón Enviar para continuar.

Por favor, confirme/compruebe lo siguiente sobre la imagen tomada: a. La imagen no está borrosa ni desenfocada

b. Su cara no está cubierta c. La foto no es oscura y su cara es claramente visible

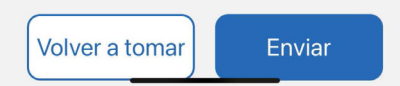

14. La siguiente pantalla debería informarle que su inscripción ha sido enviada y está pendiente de verificación. Haga clic en "Continue" para programar una videollamada y verificar su cuenta.

13. Verifique la imagen para asegurarse

de que se ajusta a las especificaciones y

haga clic en "Enviar" si está satisfecho(a).

Si la imagen está borrosa, su rostro está

cubierto o no está satisfecho(a), haga clic

en "Volver a tomar".

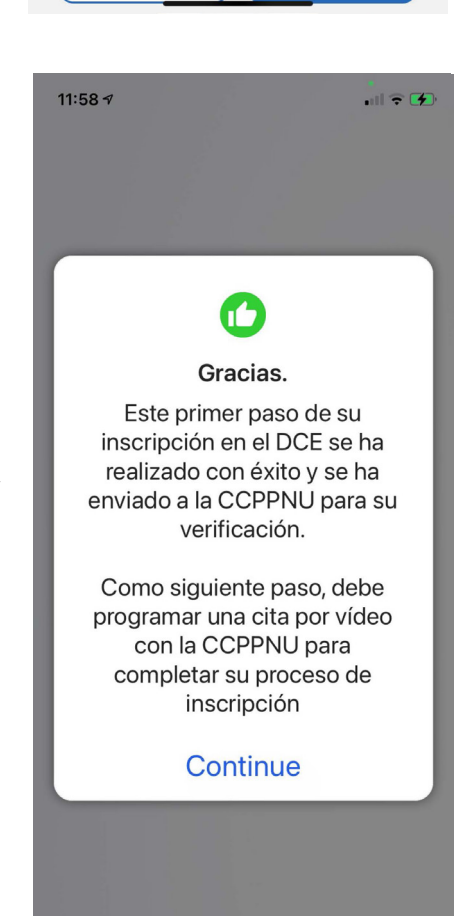

15. **Su perfil deberá ser validado por la Caja de Pensiones.**  Haga clic en "Programar una cita por video" para programar una videollamada con uno de los representantes de la Caja de Pensiones.

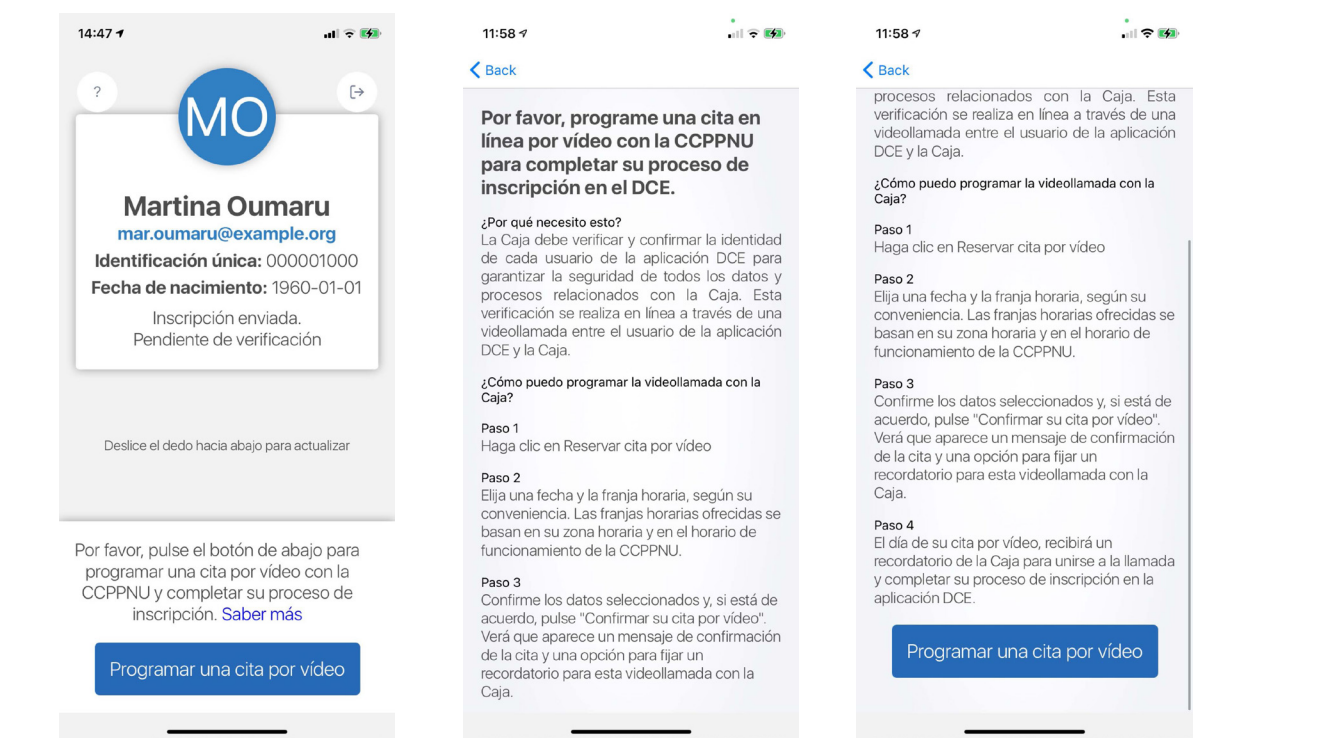

16. Elija la mejor fecha y hora para usted y haga clic en "Confirme su cita". Consulte el siguiente paso para obtener detalles sobre cómo configurar un recordatorio.

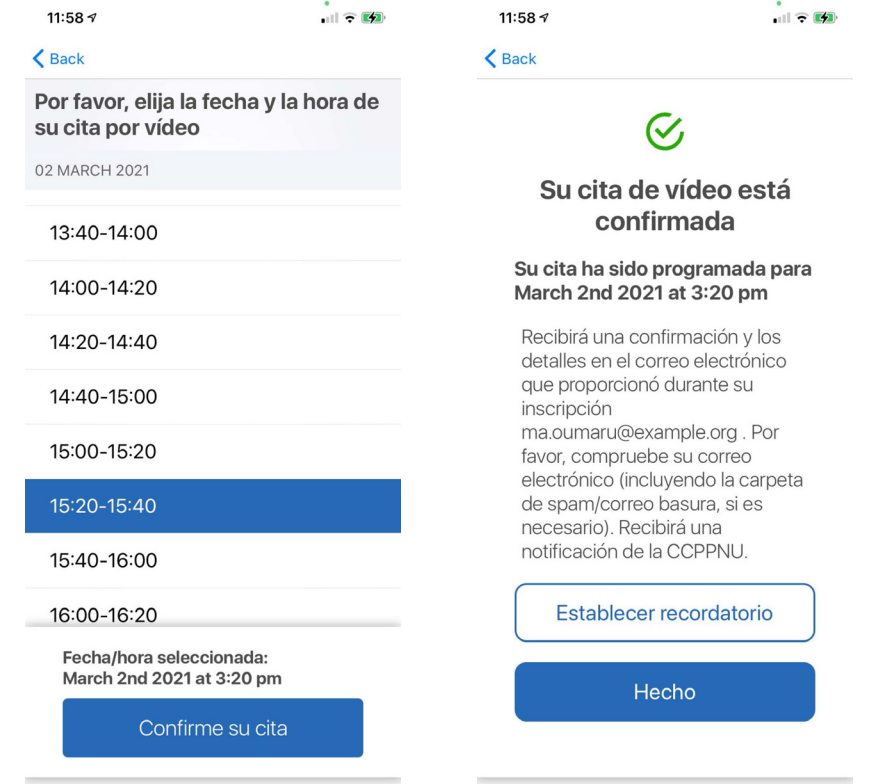

 $|| \cdot \rangle$ 

#### 14:49 7

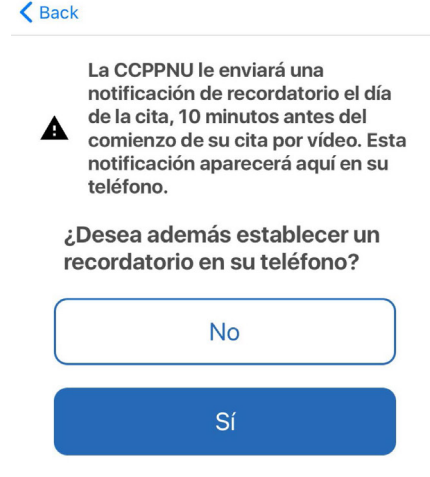

 $14:57 || \widehat{\tau}||$  $\left[\rightarrow\right]$ **Martina Oumaru** mar.oumaru@example.org Identificación única: 000001000 Fecha de nacimiento: 1960-01-01 Inscripción enviada. Pendiente de verificación Deslice el dedo hacia abaio para actualizar Su cita por vídeo está programada en Tuesday, 2nd March at 3:20 PM. Por favor, únase a la llamada en ese

momento o reprográmela si ya no está disponible.

Reprogramar

17. La aplicación ofrecerá establecer un recordatorio en su teléfono para su cita. Haga clic en "Sí" si desea establecer un recordatorio o en "No" si no lo desea.

18. Puede cambiar su cita en cualquier momento iniciando sesión en la aplicación y haciendo clic en "Reprogramar". Se le dirigirá a la pantalla del paso 16. Al reprogramar, la cita anterior se elimina y se crea la nueva.

19. La aplicación le enviará una notificación 10 minutos antes de su cita. **Recibirás una llamada de la aplicación una vez que sea la hora programada. Acepta la llamada.**

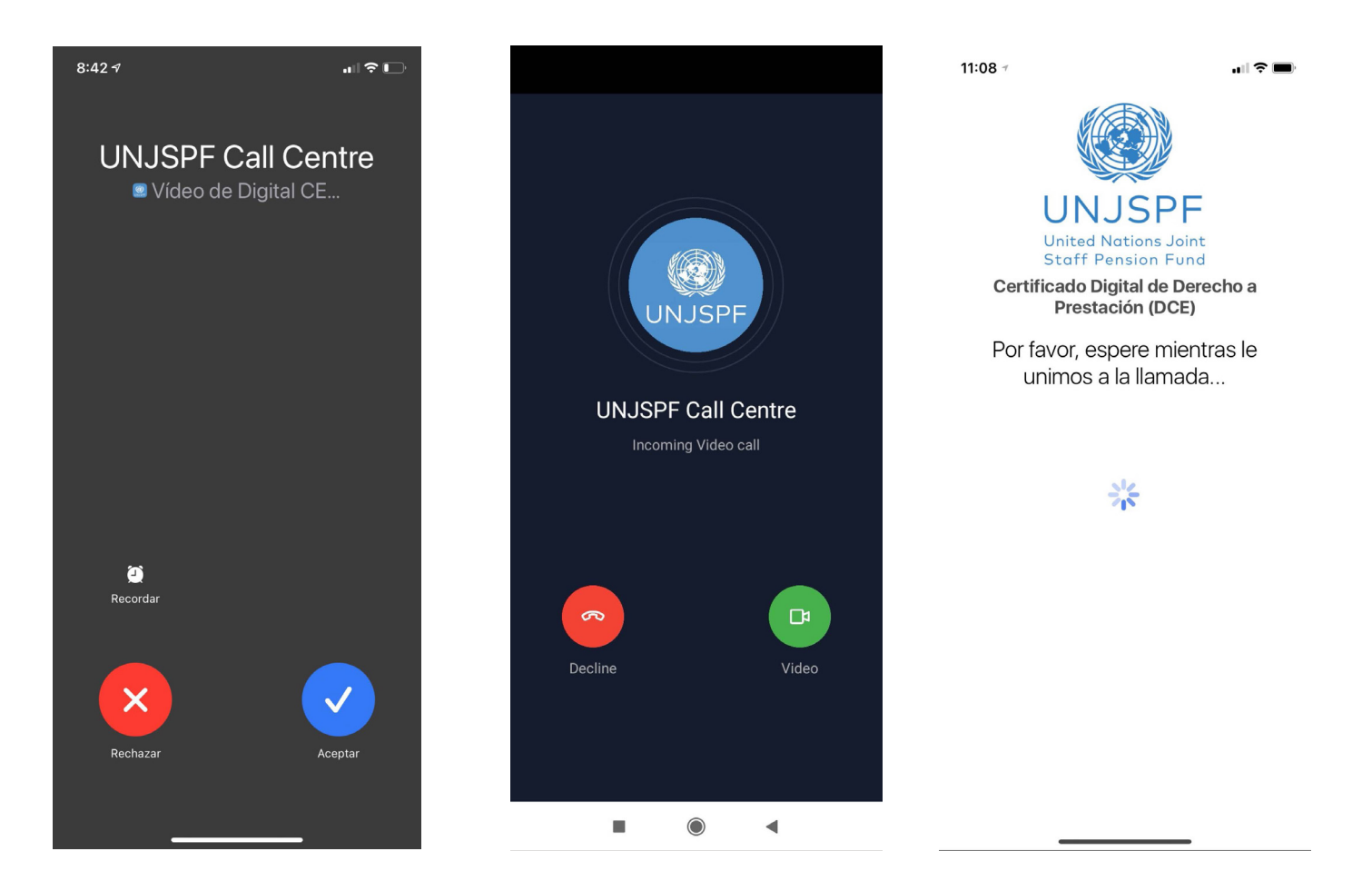

20. Durante la llamada, el representante de la Caja de Pensiones confirmará su identidad y le pedirá el documento que proporcionó en el paso 8, así que asegúrese de tenerlo a mano.

21. Una vez que su perfil haya sido validado, su proceso de inscripción estará completo y podrá emitir su Certificado Digital de Derecho a Prestación. También recibirá un correo electrónico de confirmación en la dirección de correo electrónico proporcionada por usted durante la inscripción.

### 3. Emisión del Certificado Digital de Derecho a Prestación

Cada año, la aplicación le notificará cuándo es el momento de emitir su CE digital. Podrá ver la línea de tiempo del CE (el primer y último día en que podrá emitir su CE digital) cuando abra la aplicación.

Que necesitará:

- Su teléfono inteligente / tableta

1. Una vez completado su proceso de inscripción, podrá emitir su Certificado Digital de Derecho a Prestación (DCE). Para emitir su DCE, abra la aplicación y haga clic en "Emitir CE Digital". Es posible que primero deba iniciar sesión en la aplicación, así que introduzca su correo electrónico y código de seguridad creado durante la inscripción y haga clic en "Iniciar sesión". Una vez que haya iniciado sesión, haga clic en "Emitir CE Digital".

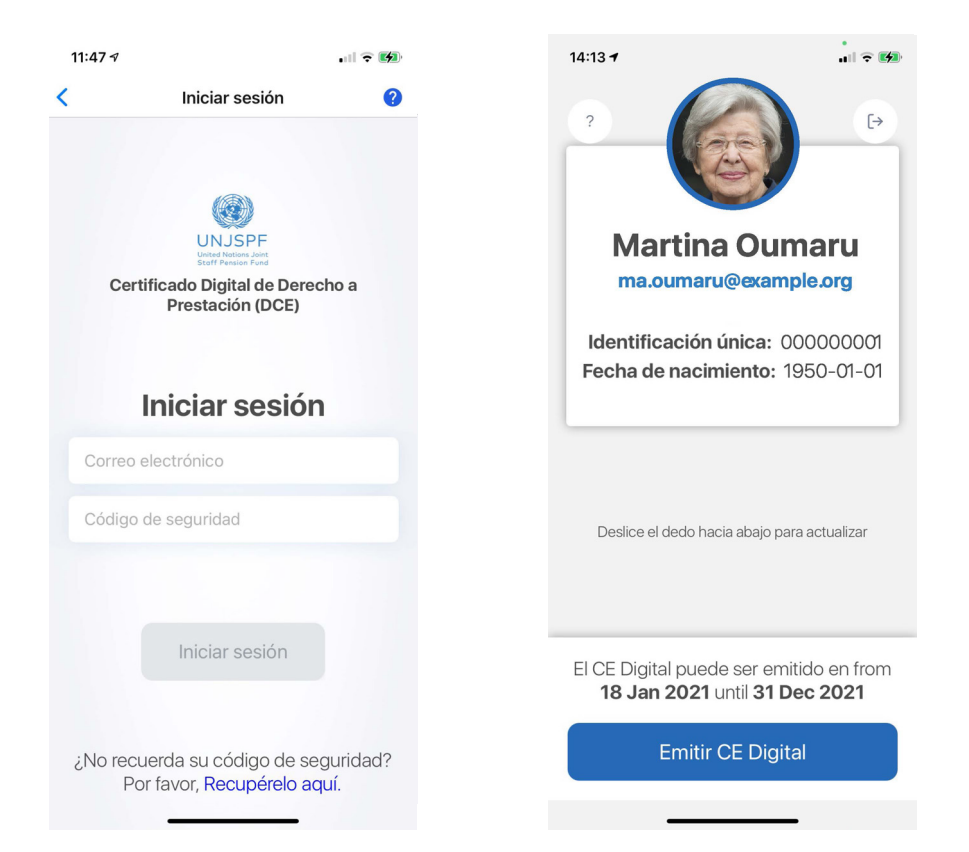

#### 2. La aplicación tomará fotos de su rostro automáticamente. Mantenga la vista dentro del área azul y siga las instrucciones de la aplicación. Le pedirá que haga diferentes expresiones faciales. Por favor, mantenga la cara centrada en

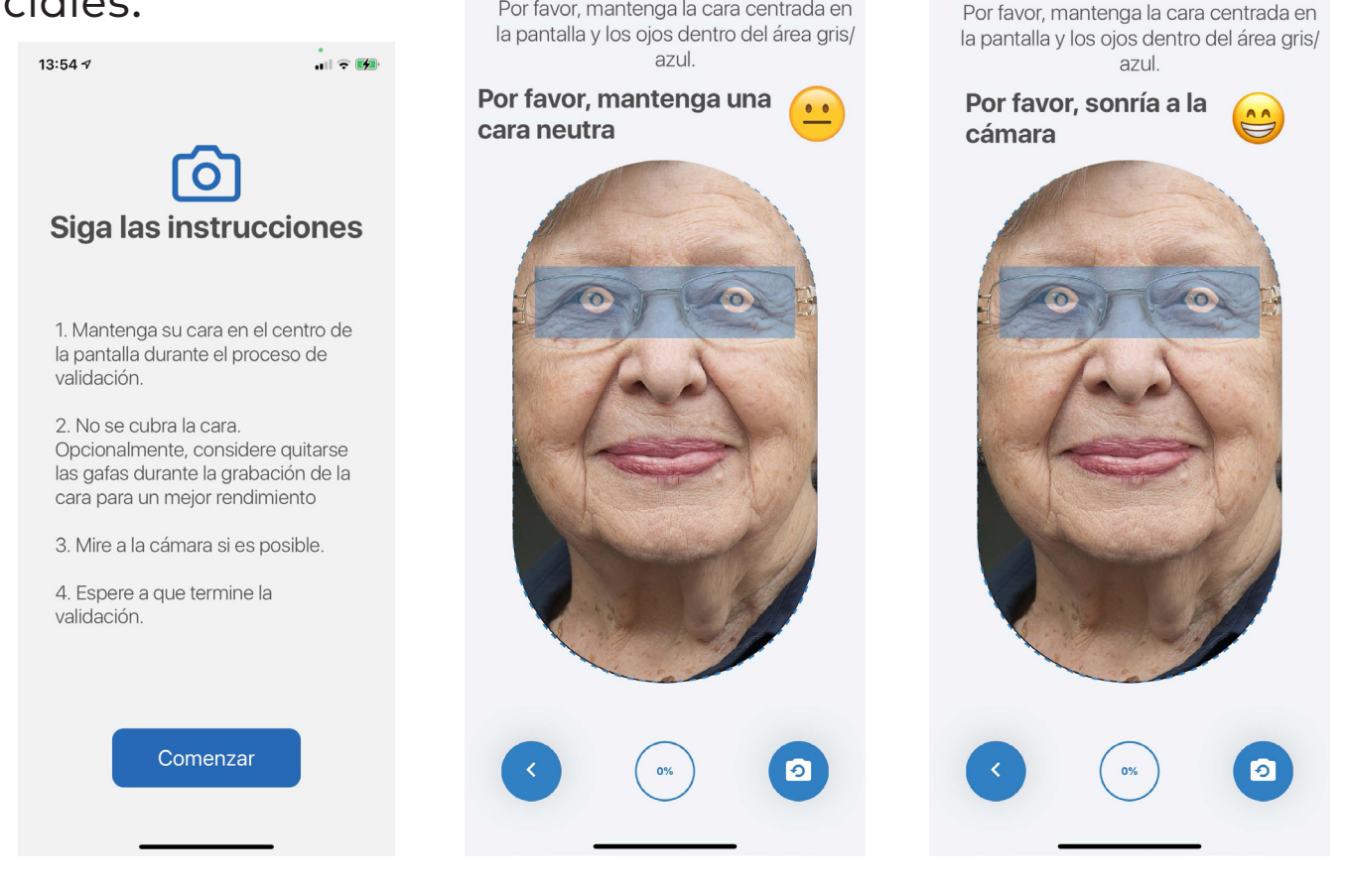

 $14:13$ 

3. Una vez que la aplicación haya terminado de tomar las fotos, su CE Digital se habrá emitido correctamente. Verá un mensaje de confirmación y también recibirá un correo electrónico de confirmación.

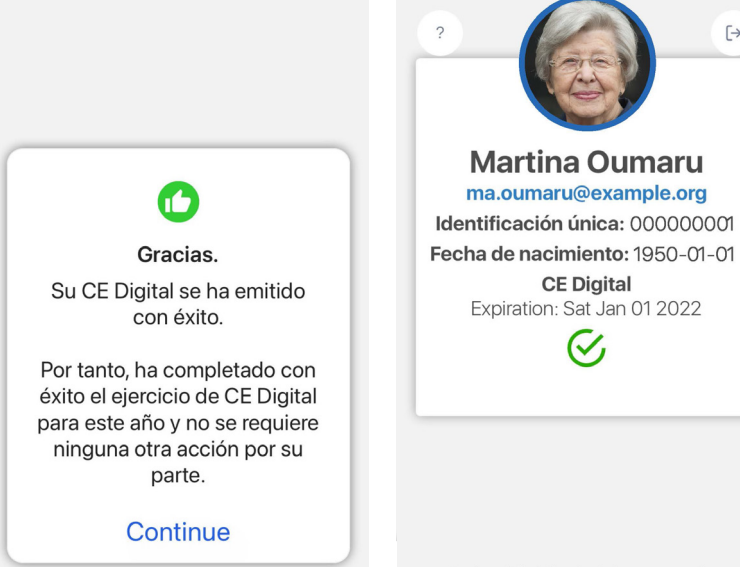

 $|| \cdot ||$ 

 $13:57 -$ 

Deslice el dedo hacia abajo para actualizar

Martina Oumaru ma.oumaru@example.org

**CE Digital** 

Expiration: Sat Jan 01 2022

 $(\checkmark)$ 

 $\mapsto$ 

### 4. Restablecimiento de su código de seguridad

Necesitará el código de seguridad que creó para iniciar sesión en la aplicación. En caso de que lo olvide, puede restablecerlo. Por favor, siga las siguientes instrucciones.

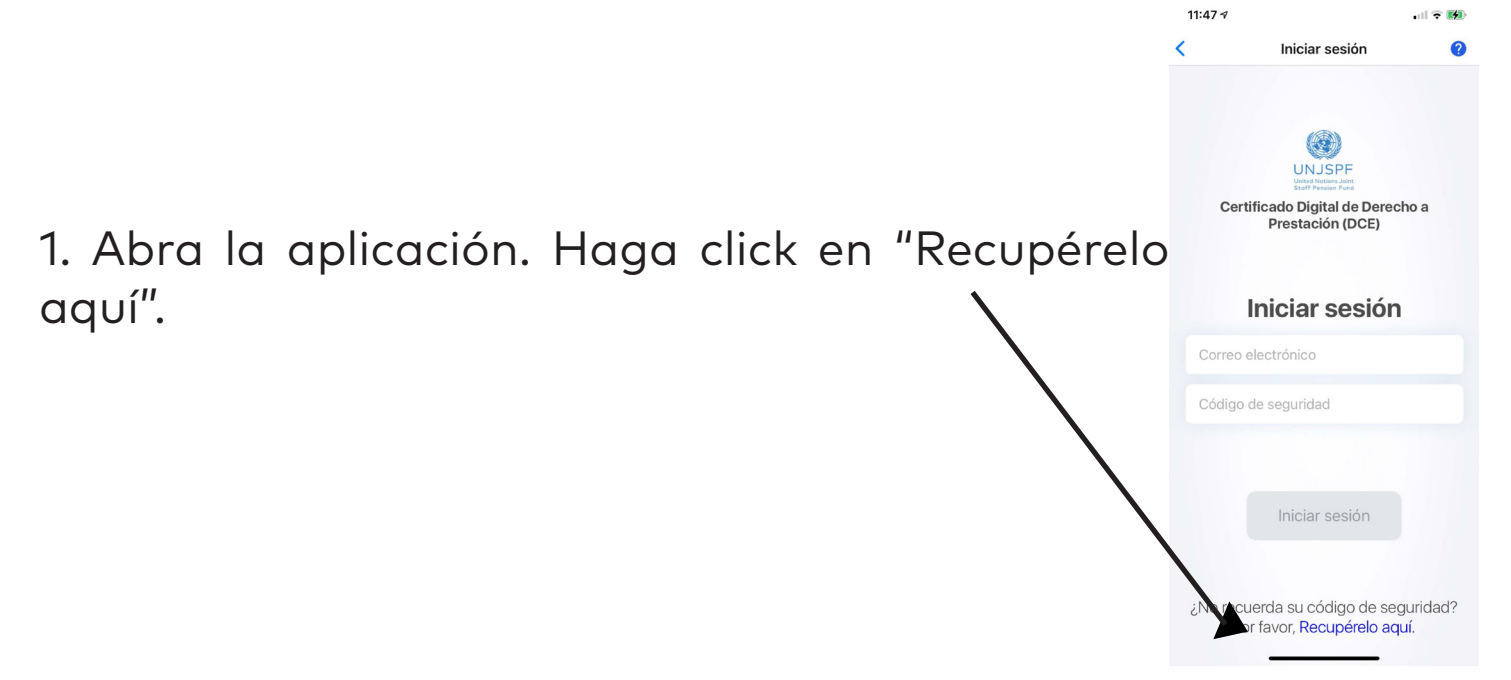

2. Introduzca su número identificación única de la Caja de Pensiones (UID) y el correo electrónico que utilizó para registrarse en la aplicación. Haga clic en "Enviar". A continuación, recibirá un correo electrónico que le permitirá restablecer su código de seguridad.

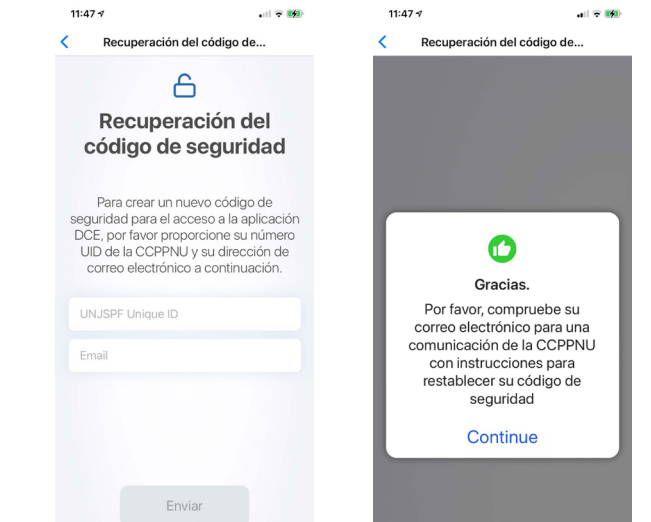

### 5. ASISTENCIA

Puede visitar las preguntas frecuentes y ponerse en contacto con el servicio de asistencia haciendo clic en "?" en la esquina superior izquierda de la aplicación.

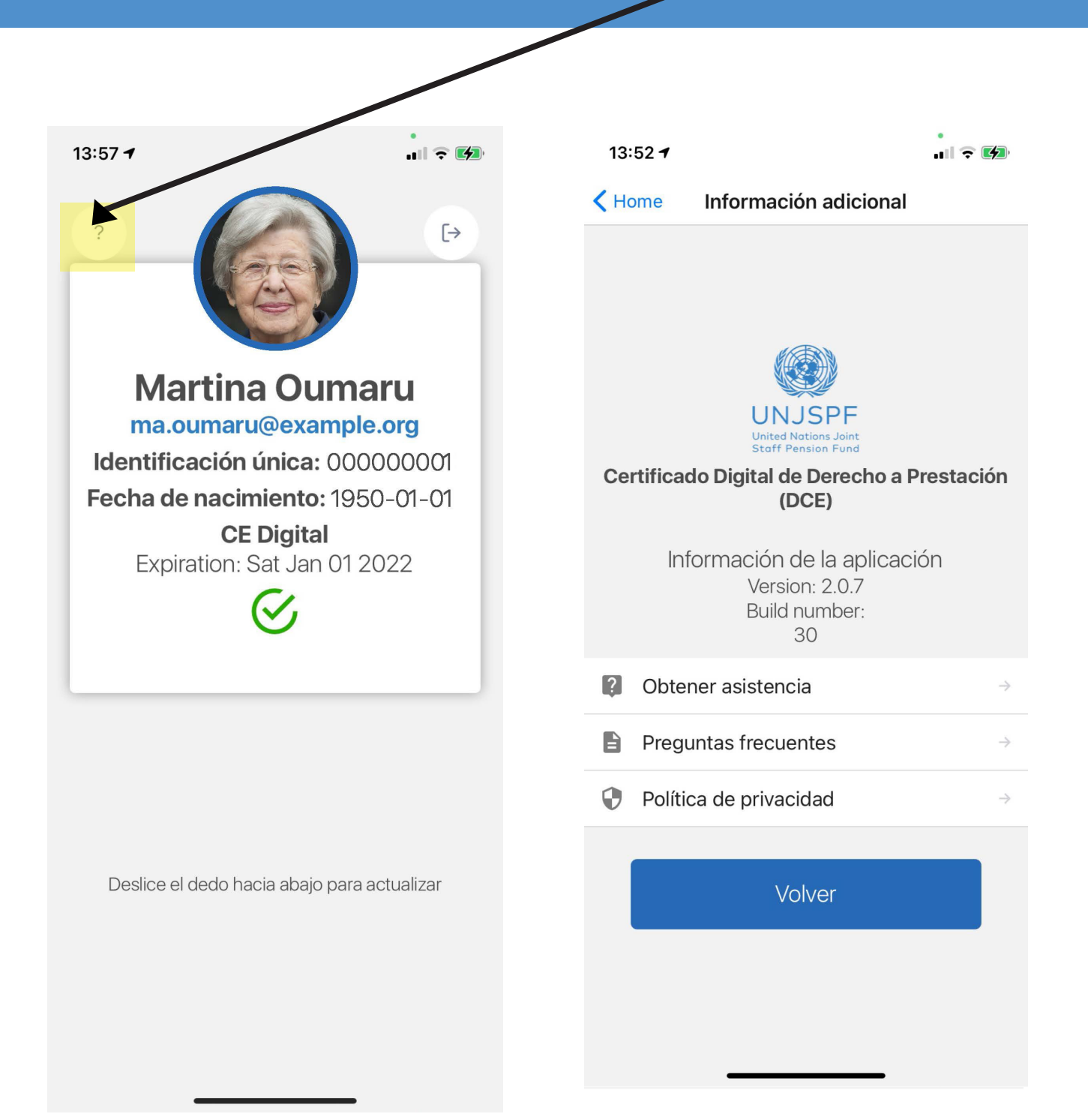